# APPENDIX - A. Image Processing Example

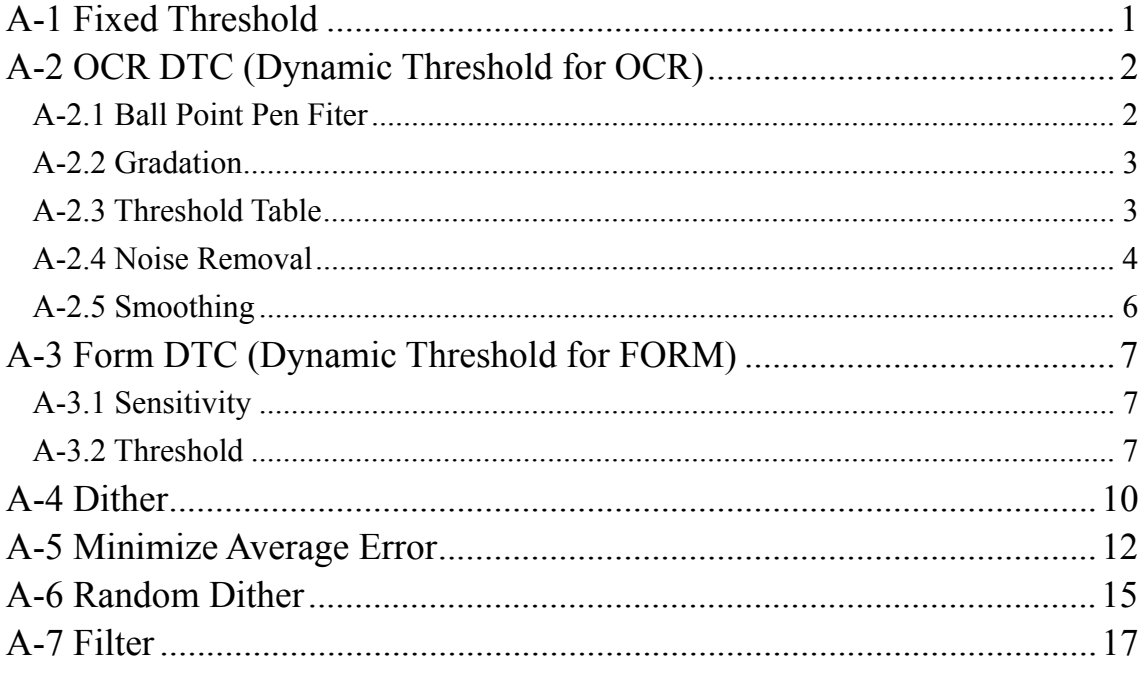

Back to "Image Processing Software Option User's Guide" >

\*) Depending on the scanner you use or the document you scan, an actual scanning result may differ from the sample image indicated in this document.

#### <span id="page-1-0"></span>A-1 Fixed Threshold [User's Guide](#page-28-0) →ABCDEFGHIJKLMNOPQR STUVWXYZ1234567890 88.9 94.0 2<br>ABCDEFGHIJKLMNOPQR<br>STUVWXYZ1234567890 3 ABCDEFGHIJKLMNOPQR<br>3 STUVWXYZ1234567890  $\overline{\mathbf{8}}$  $7\overline{ }$  $6\overline{6}$  $5<sup>5</sup>$ ABCDEFGHIJKLMNOPQR  $\overline{\mathbf{4}}$ STUVWXYZ1234567890 ABCDEFGHIJKLMNOPQR 5 **TUVWXYZ12** Original ABCDEFGHIJKLMNOPQR<br>STUVWXYZ1234567890  $\sqrt{2}$ **CONTROL** y.  $\frac{1}{2}$  and  $\frac{1}{2}$  and  $\frac{1}{2}$  a S. 9 W.  $\overline{3}$  $\overline{4}$  $\overline{5}$ Threshold =  $192$ ABCDEFGHIJKLMNOPQR<br>STUVWXYZ1234567890 83.9  $\overline{a}$ . . 88.9  $940$  $L^*_{\hbox{\scriptsize CIELAB}}$ 2<br>ABCDEFGHIJKLMNOPQR<br>STUVWXYZ1234567890 3 ABCDEFGHIJKLMNOPQR Hex code  $l^{\ast}_{\textit{CIELAB},\,r}$  $\overline{4}$  $\mathfrak s$

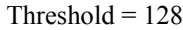

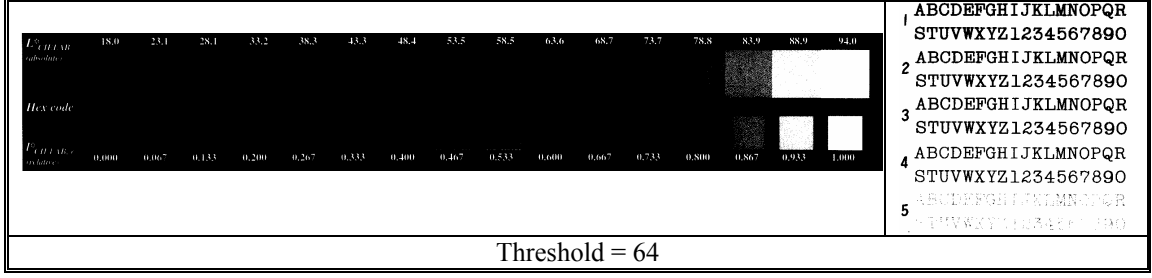

[User's Guide](#page-29-0) →

30

# <span id="page-2-0"></span>A-2 OCR DTC (Dynamic Threshold for OCR)

<span id="page-2-1"></span>A-2.1 Ball Point Pen Fiter

15

 $(+1)$ 

 $15$  16 17 18 19

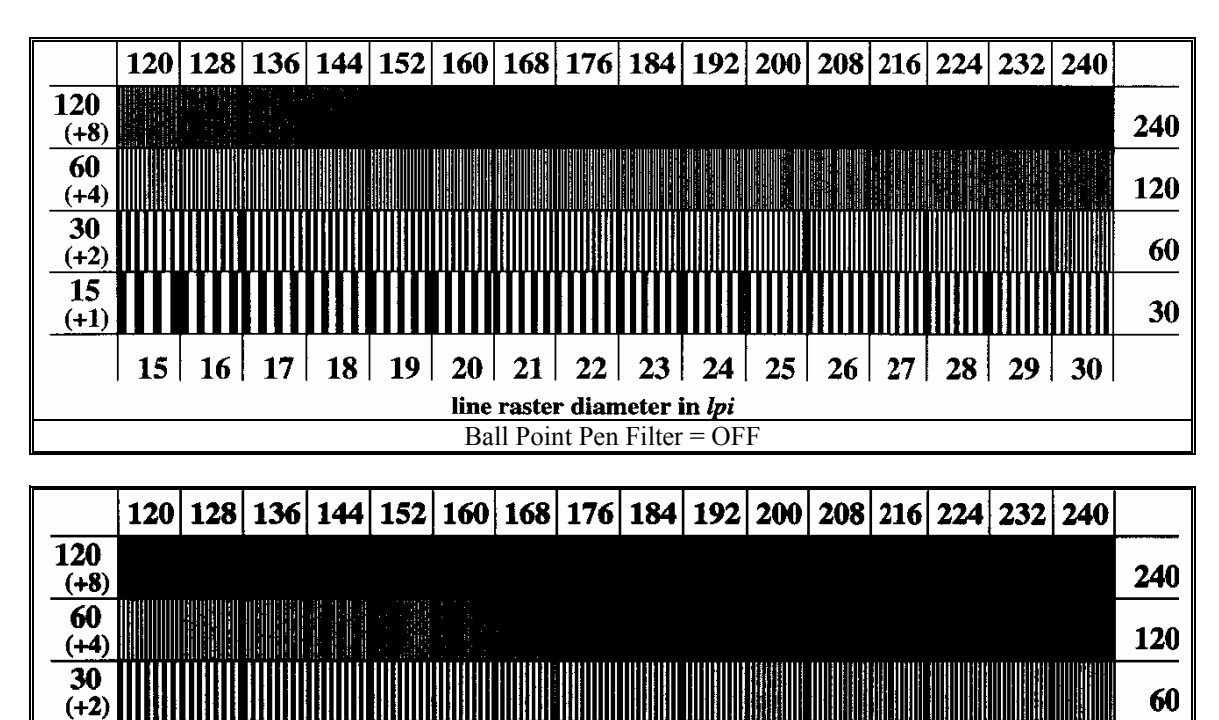

Ball Point Pen Filter = ON

line raster diameter in  $lpi$ 

 $20 \mid 21 \mid 22 \mid 23 \mid 24 \mid 25 \mid 26 \mid 27 \mid 28 \mid 29 \mid 30$ 

# <span id="page-3-0"></span>A-2.2 Gradation

# <span id="page-3-1"></span>A-2.3 Threshold Table

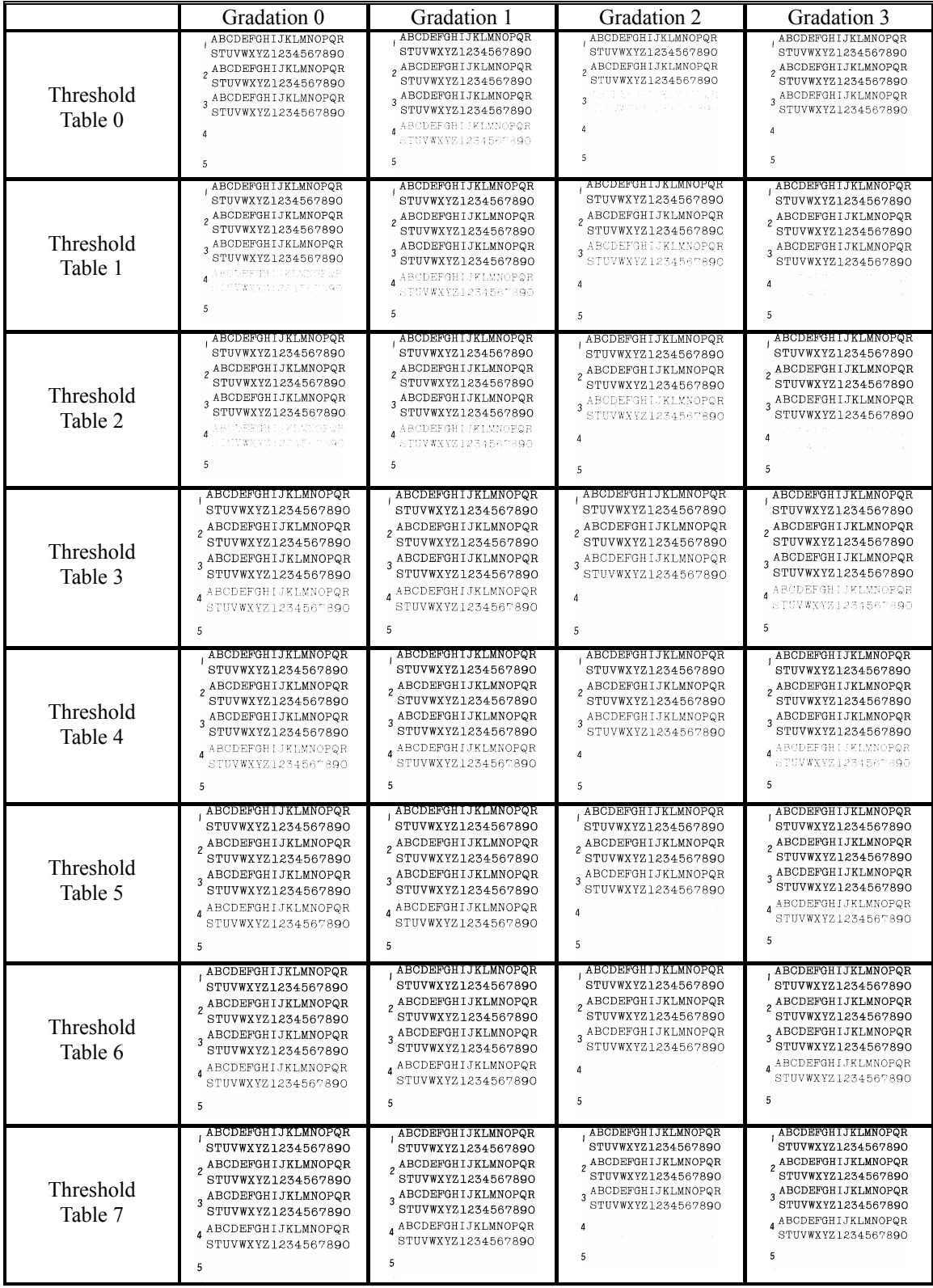

### <span id="page-4-0"></span>A-2.4 Noise Removal

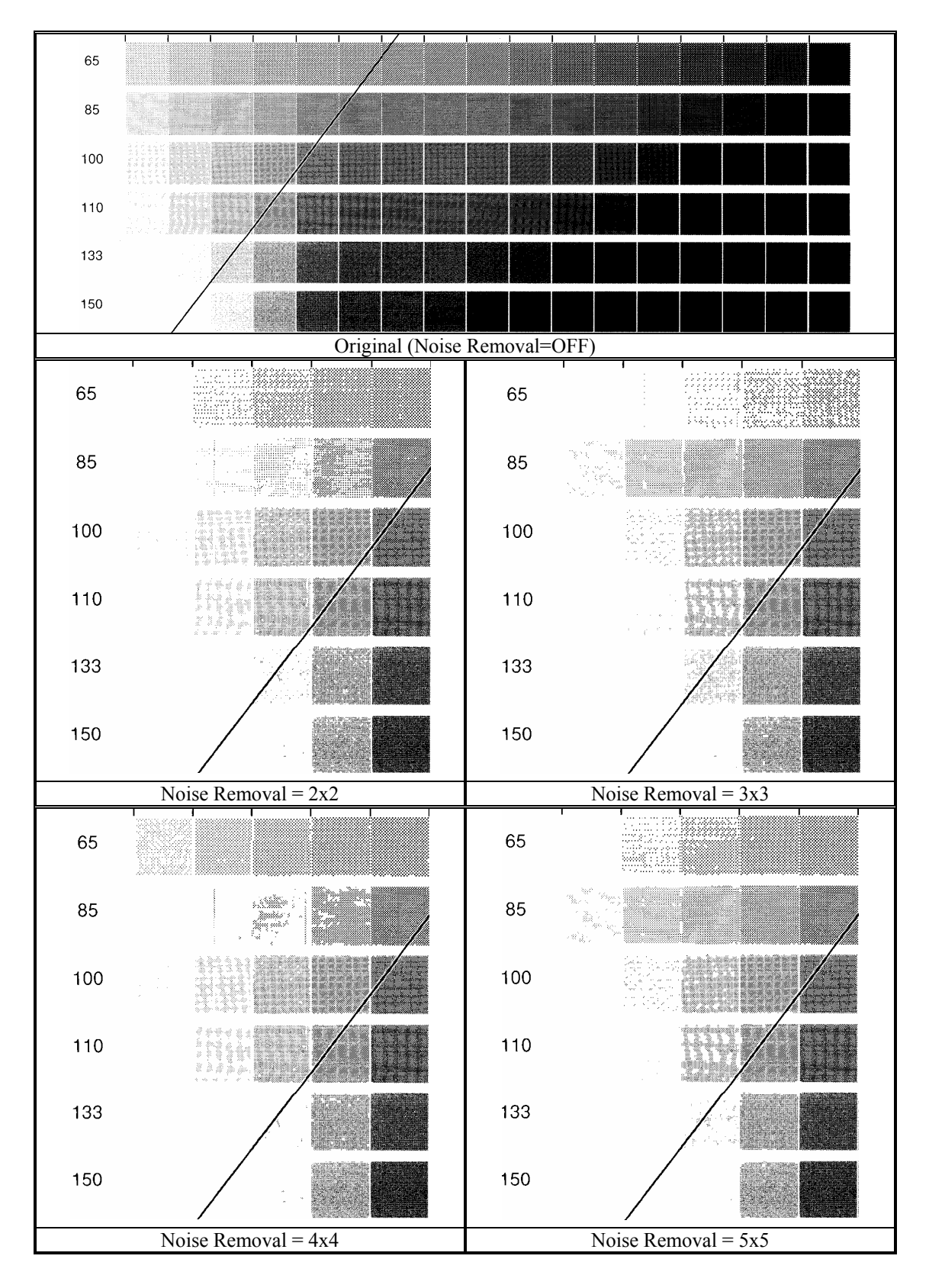

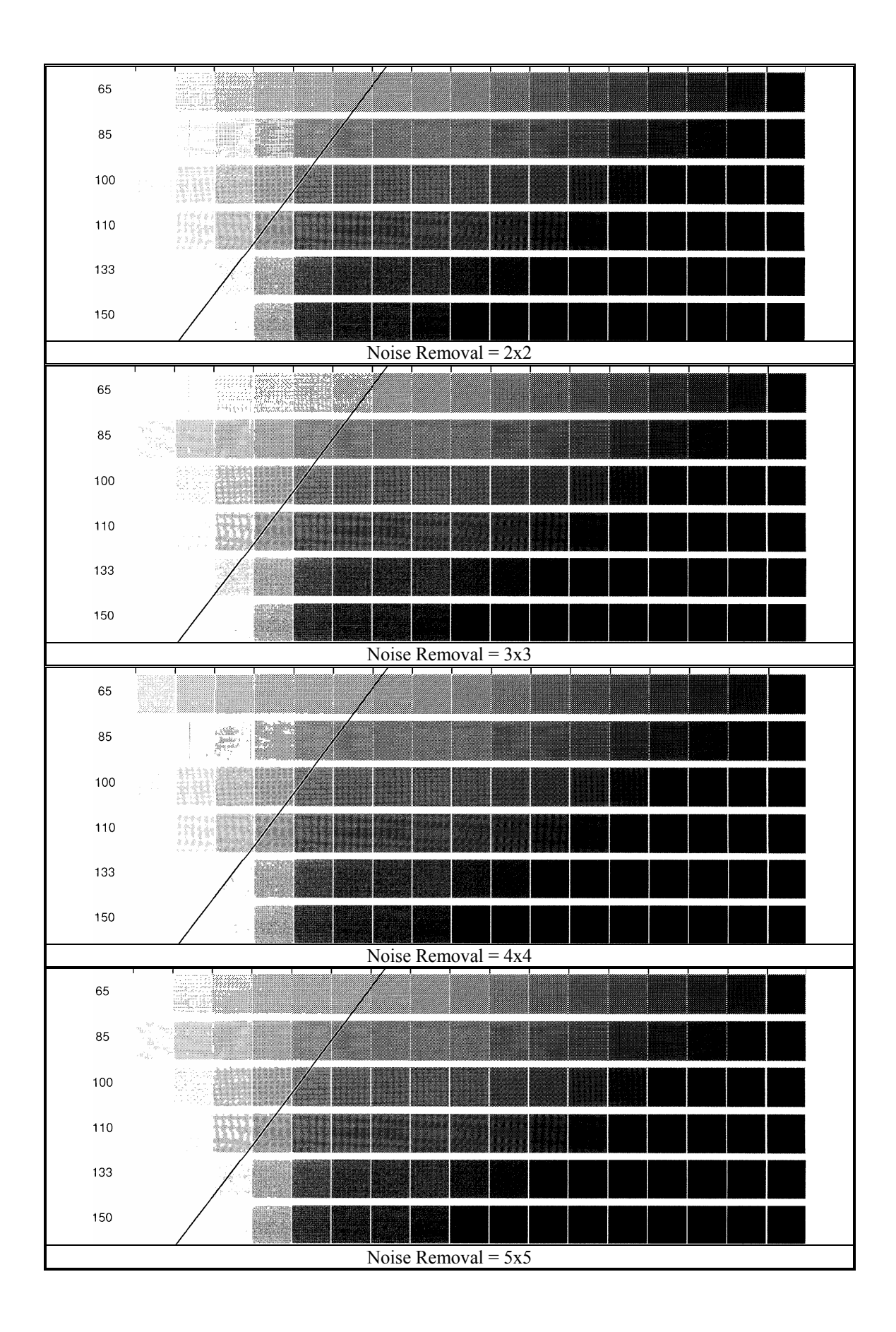

# <span id="page-6-0"></span>A-2.5 Smoothing

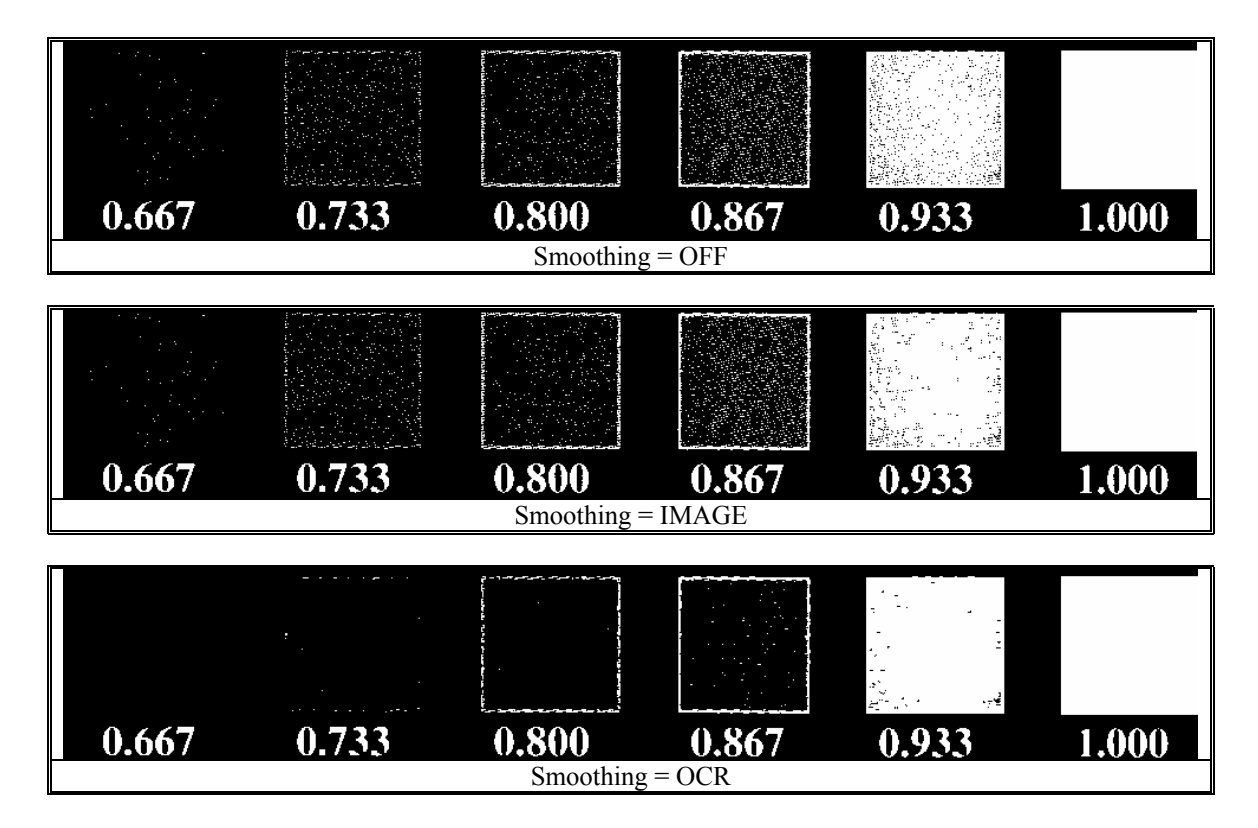

# <span id="page-7-0"></span>A-3 Form DTC (Dynamic Threshold for FORM)

[User's Guide](#page-31-0) →

# <span id="page-7-1"></span>A-3.1 Sensitivity

<span id="page-7-2"></span>A-3.2 Threshold

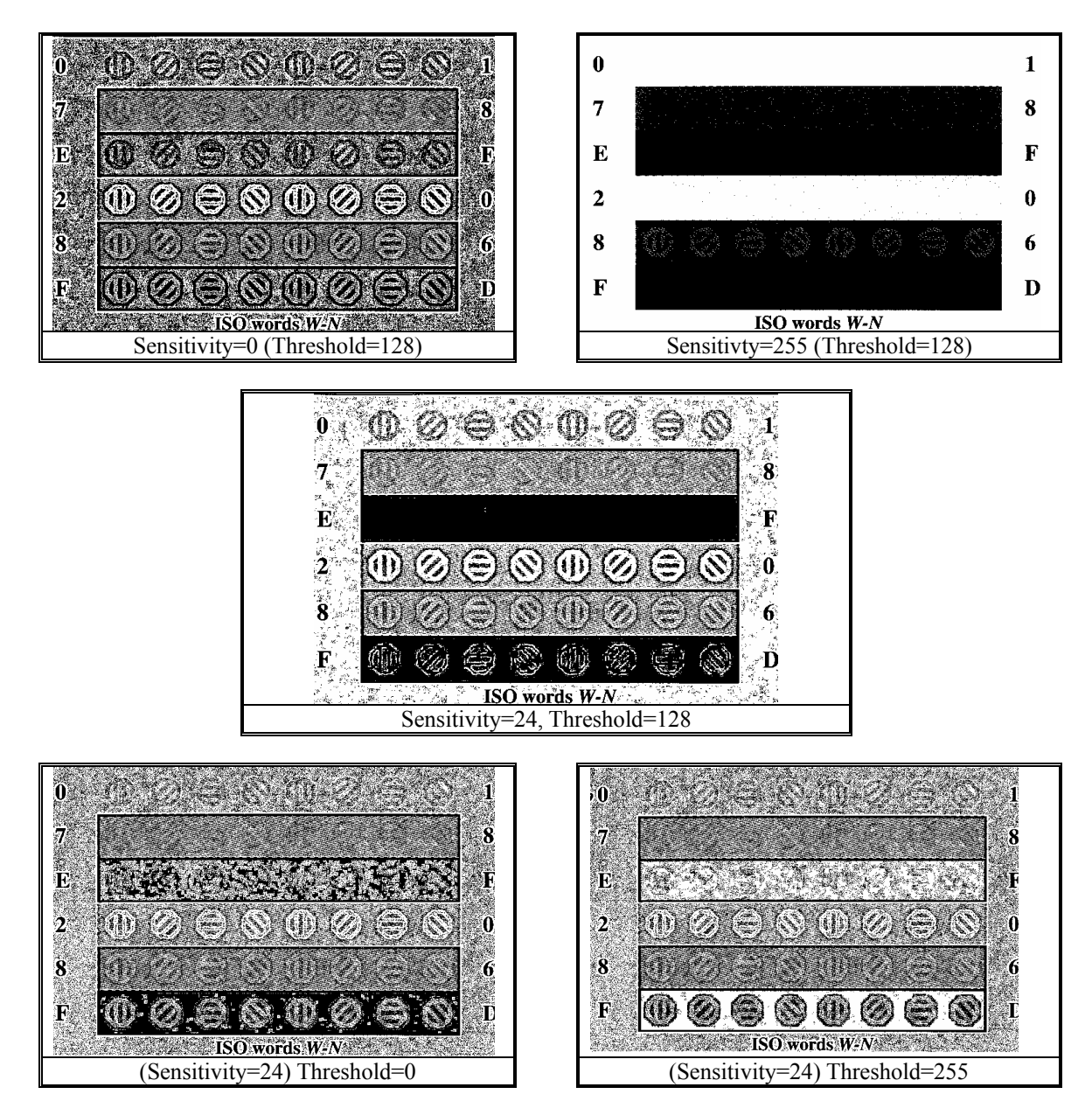

#### $\bullet$  **Adjusting Sensitivity**

Default Sensitivity=24 is noisy. There are 2 ways to reduce noises.

- 1. Set higher value (ex. Sensitivity=32). Sensitivity is reduced but noises are reduced.
- 2. Use Average 3x3 Filter. Sharpness is lost but noises are reduced.

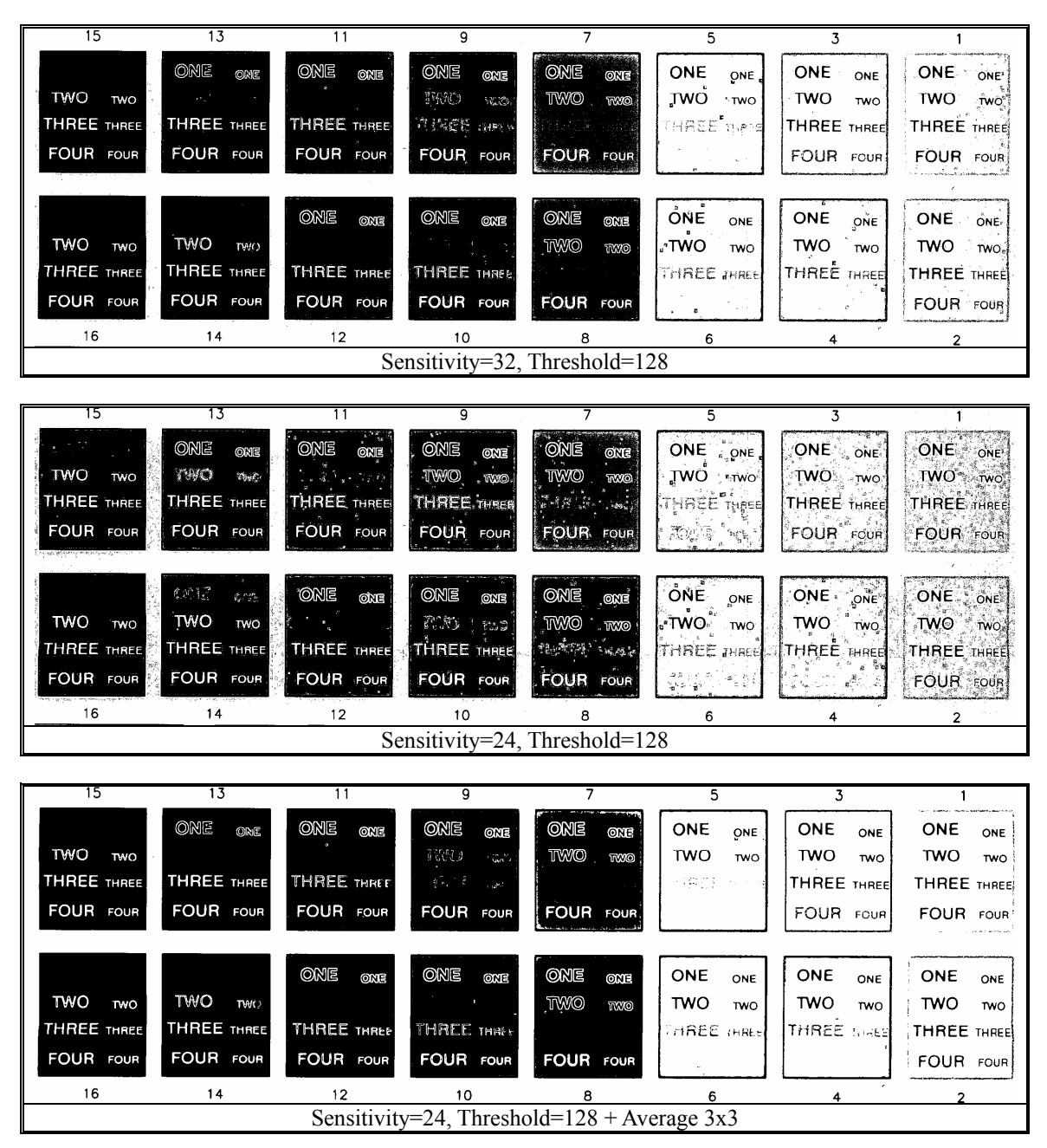

# $\bullet$  Adjusting Threshold

Sensitivity is decided next to adjust the Threshold for background to be best suited.

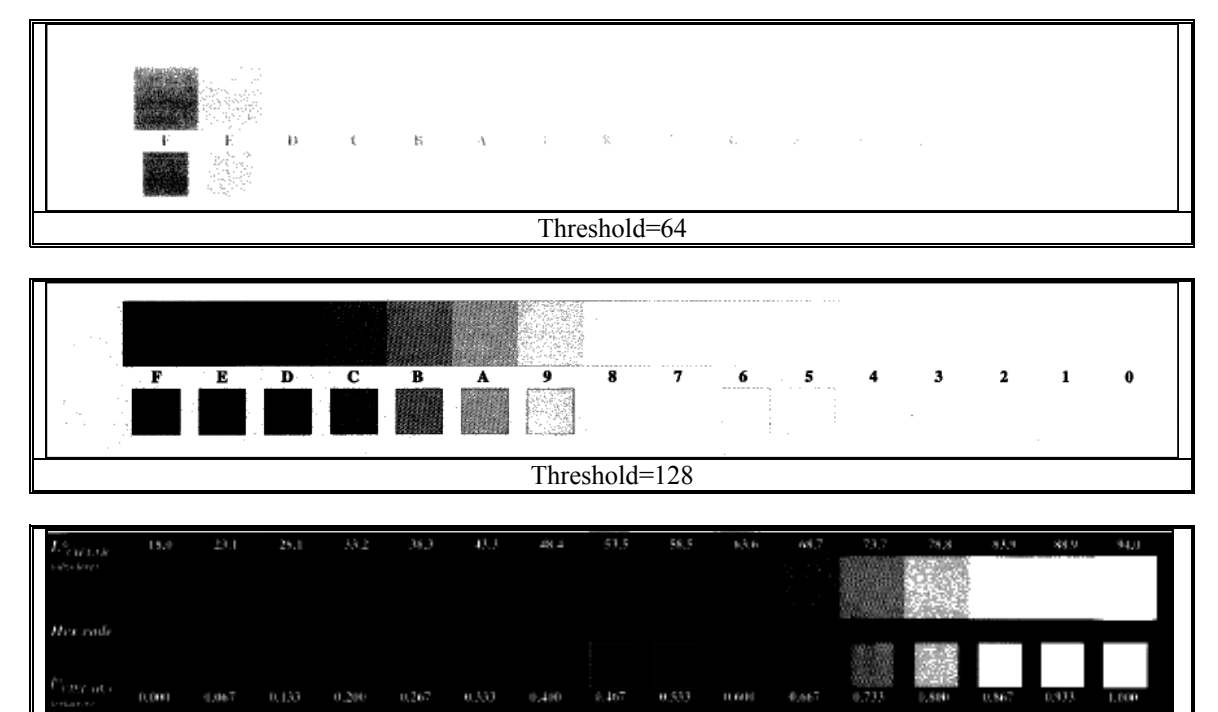

# Threshold=192

### $\bullet$  Using Average Filters

In FORM processing, usually document condition are not good. Use of average filter is recommended. 'Average 3x5 Filter' is effective, if resolution is not required.

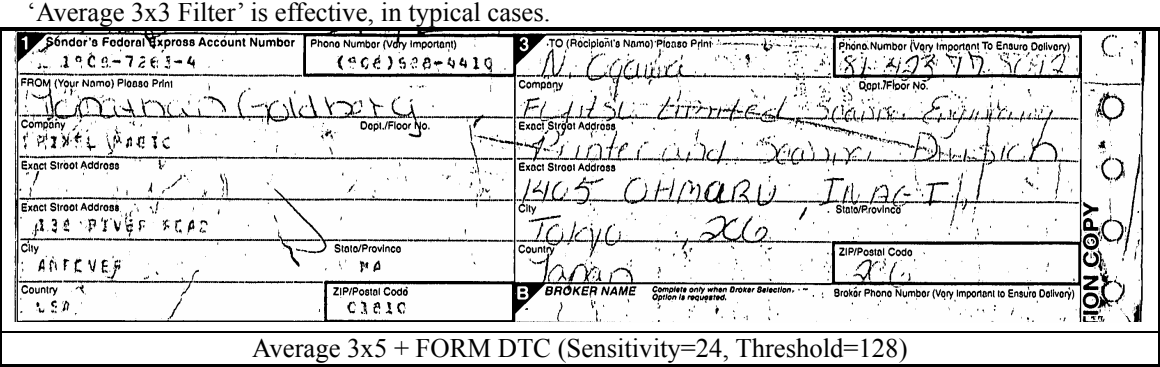

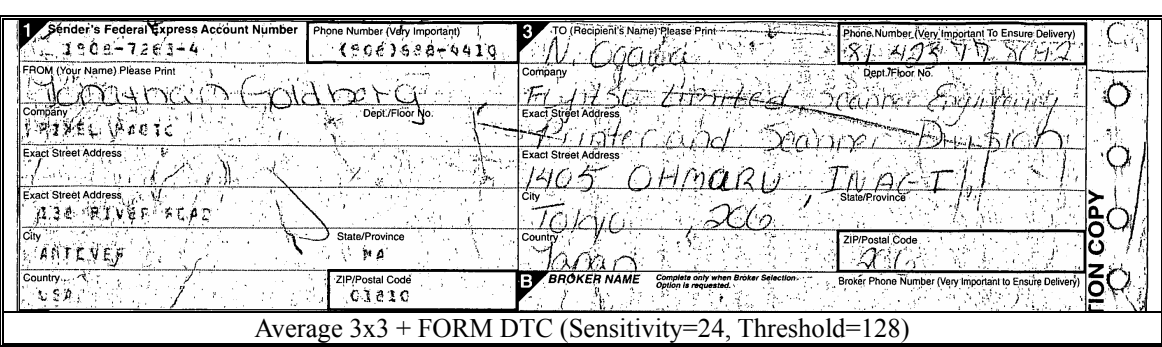

# <span id="page-10-0"></span>A-4 Dither

[User's Guide](#page-32-0) →

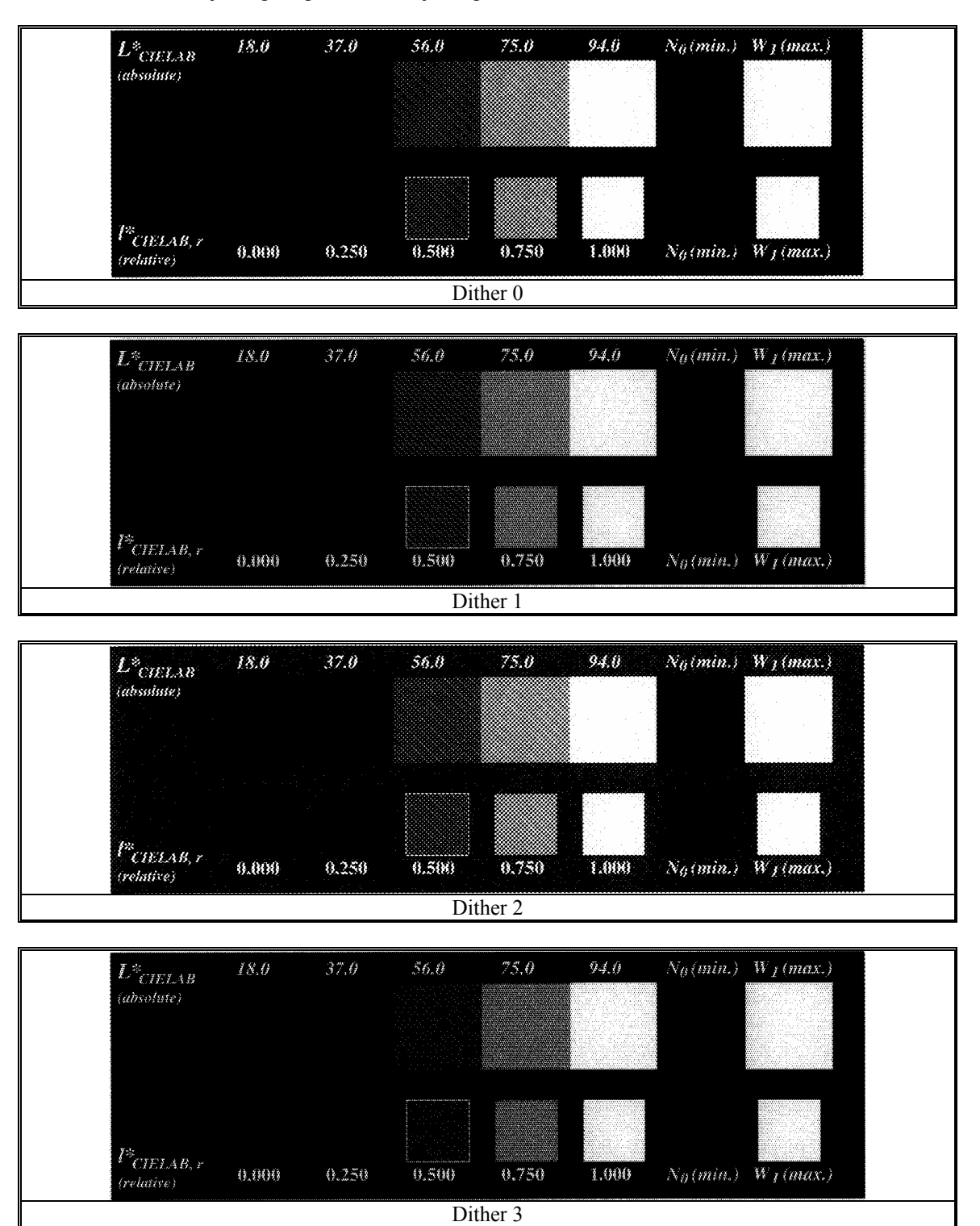

See also A-5 for "Adjusting Brightness", "Adjusting Contrast".

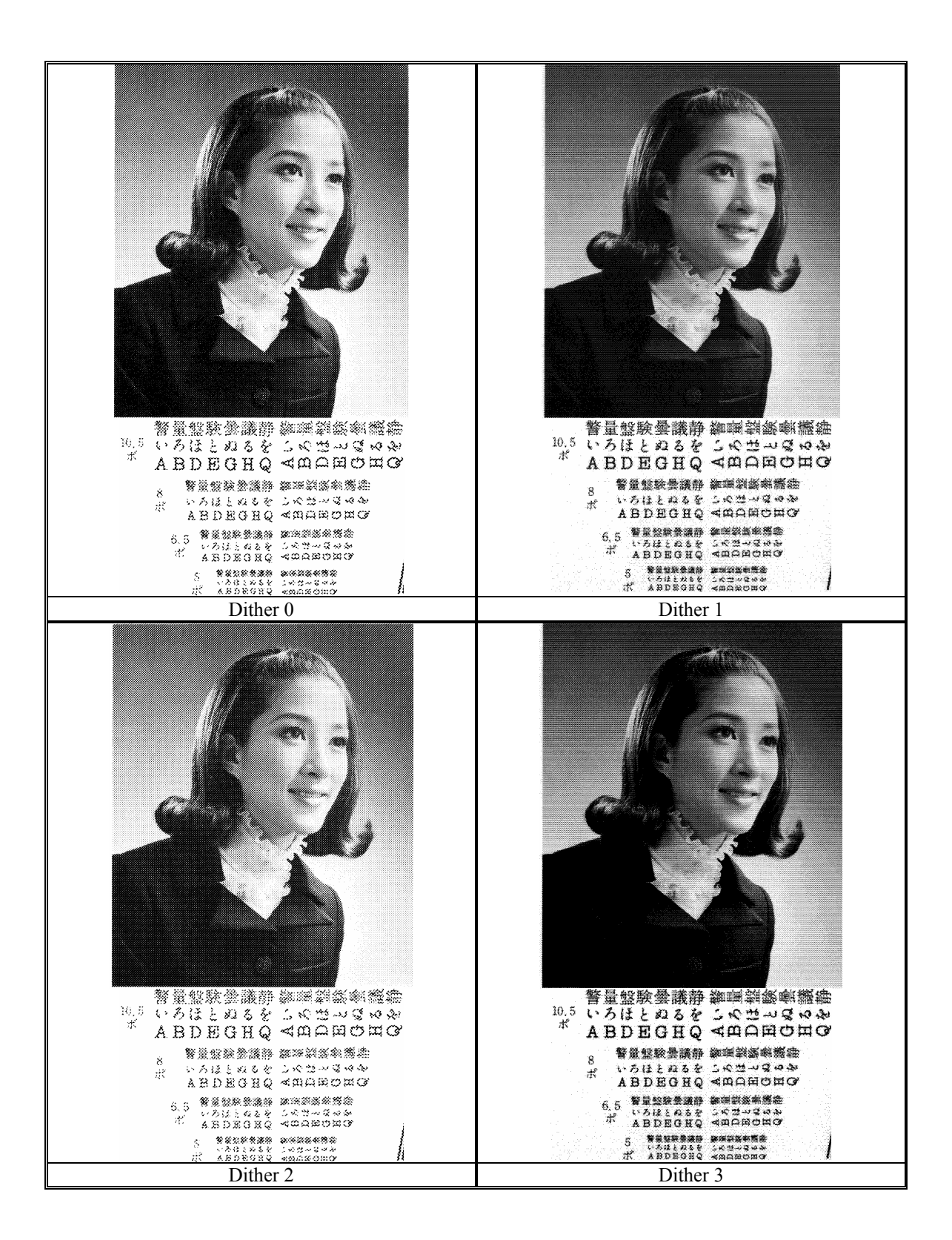

# <span id="page-12-0"></span>A-5 Minimize Average Error

[User's Guide](#page-33-0) →

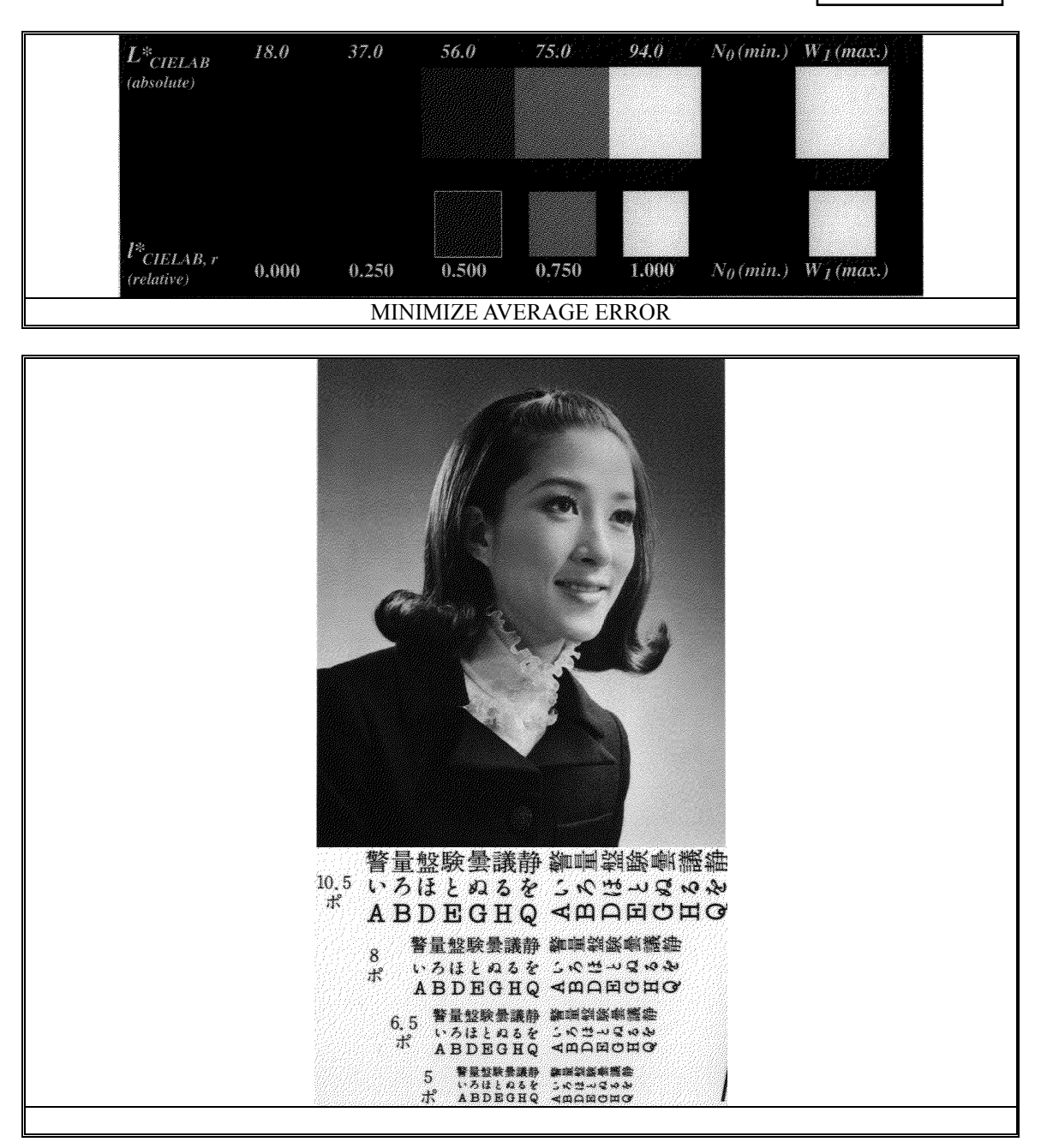

z **Adjusting Brightness** 

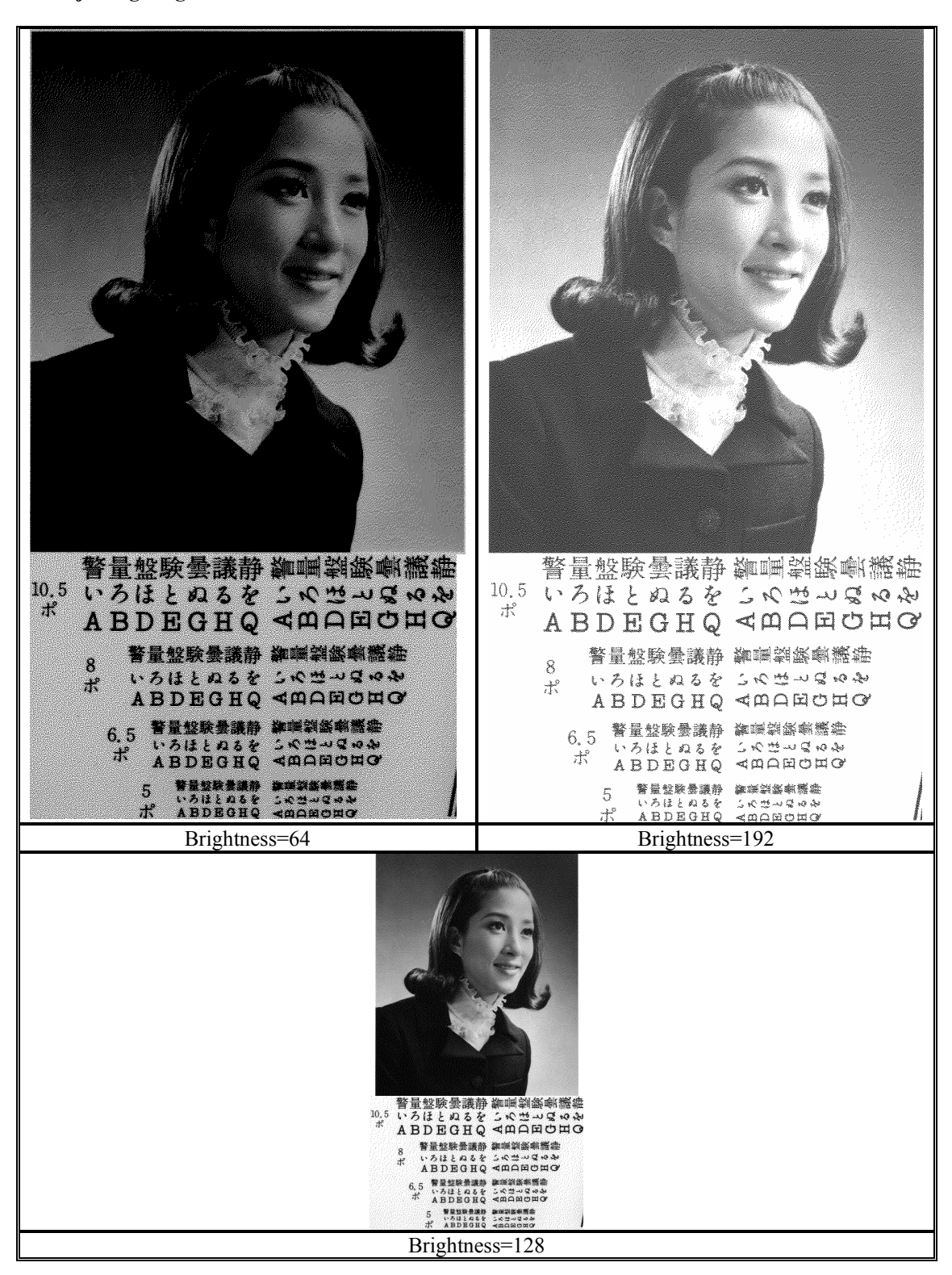

### $\bullet$  Adjusting Contrast

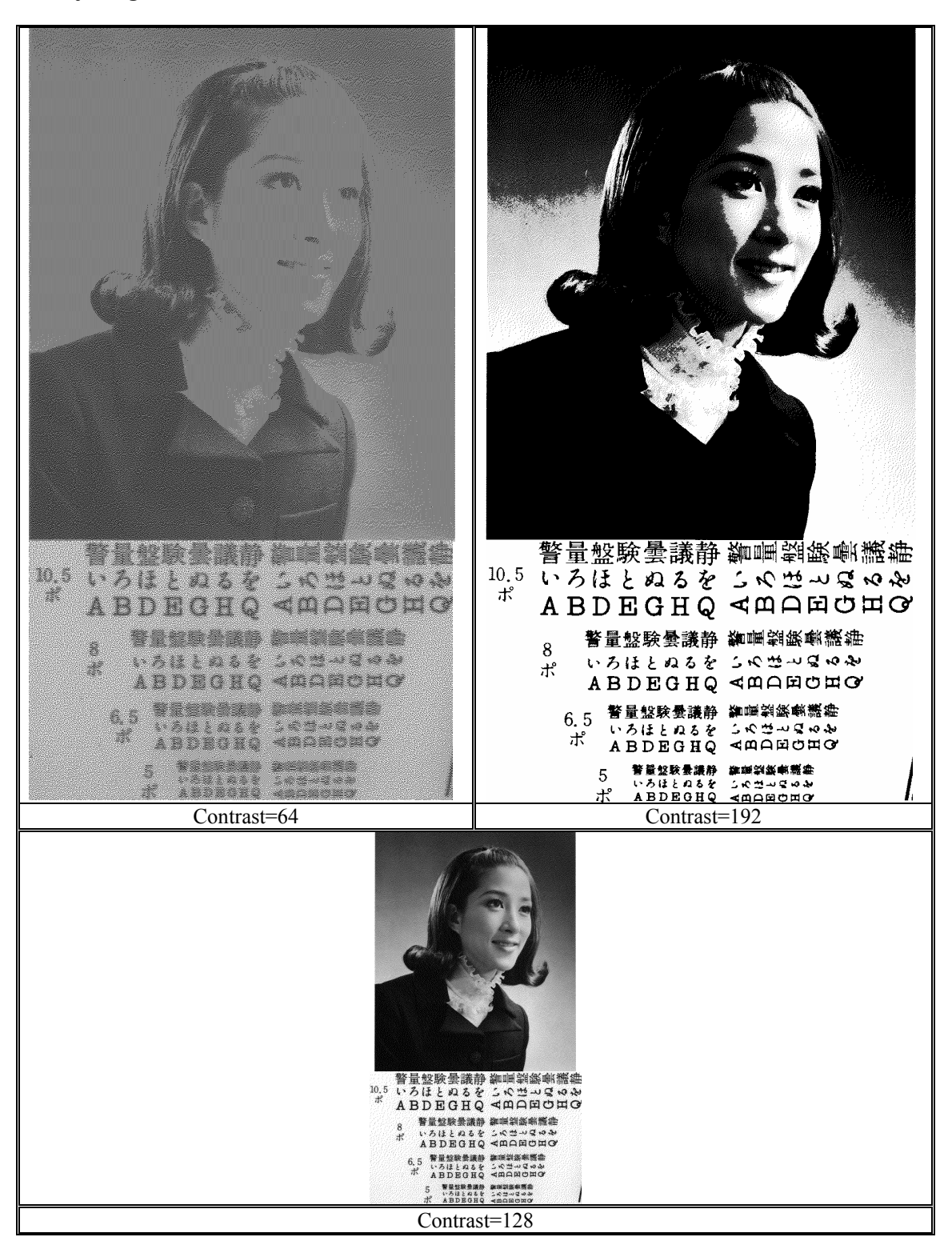

# <span id="page-15-0"></span>A-6 Random Dither

[User's Guide](#page-34-0) →

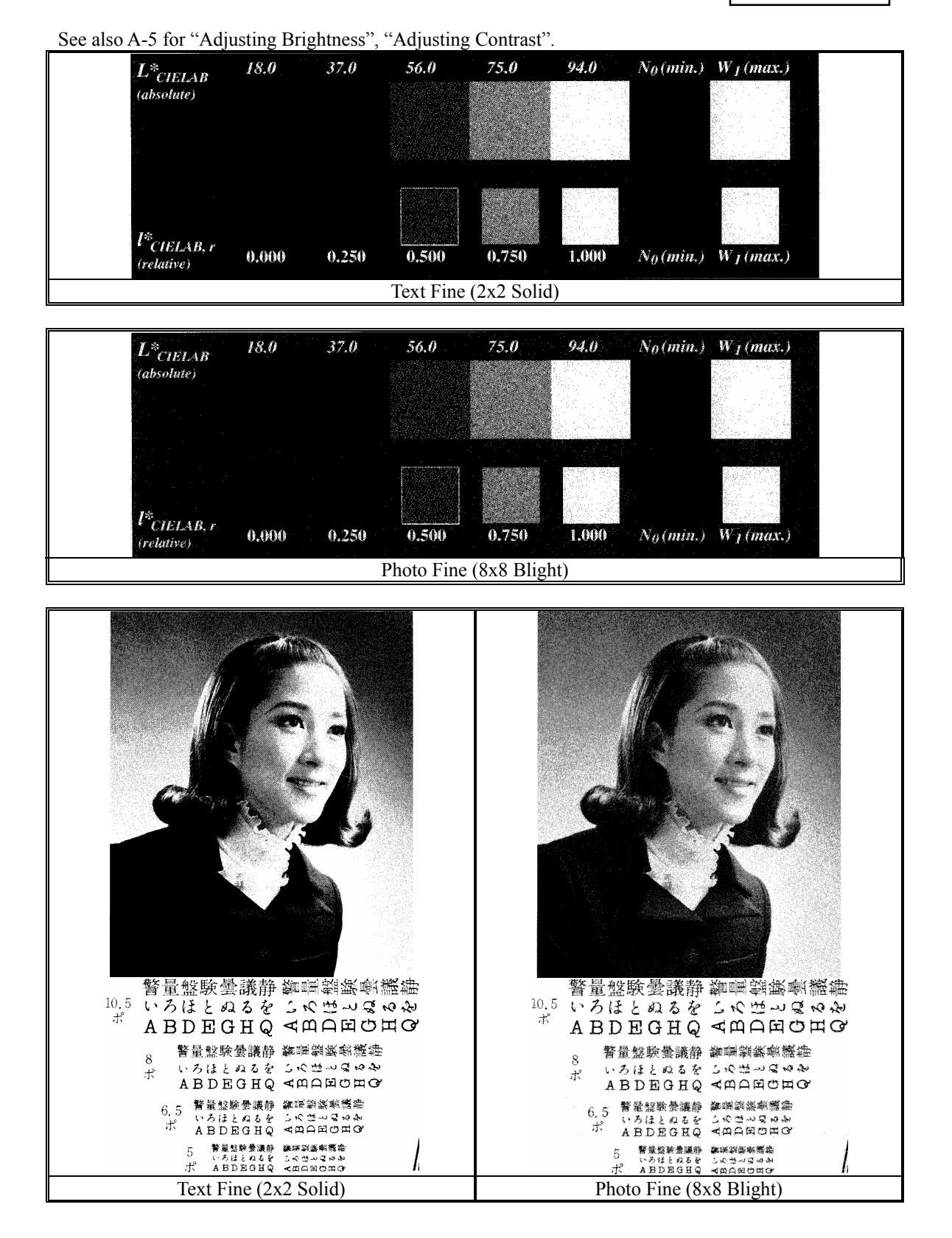

15

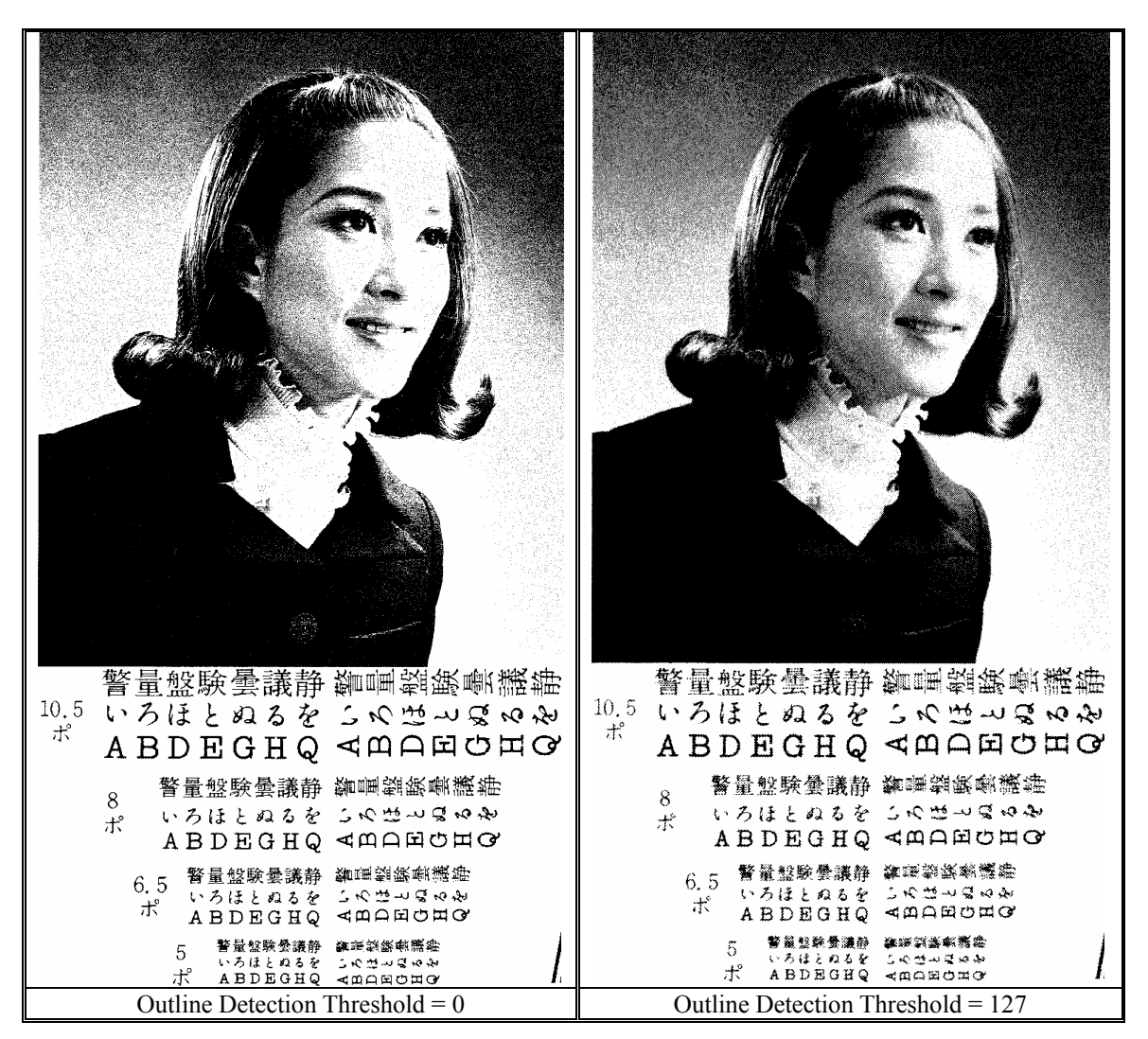

z **Adjusting Outline Detection Threshold** 

<span id="page-17-0"></span>A-7 Filter

[User's Guide](#page-35-0) →

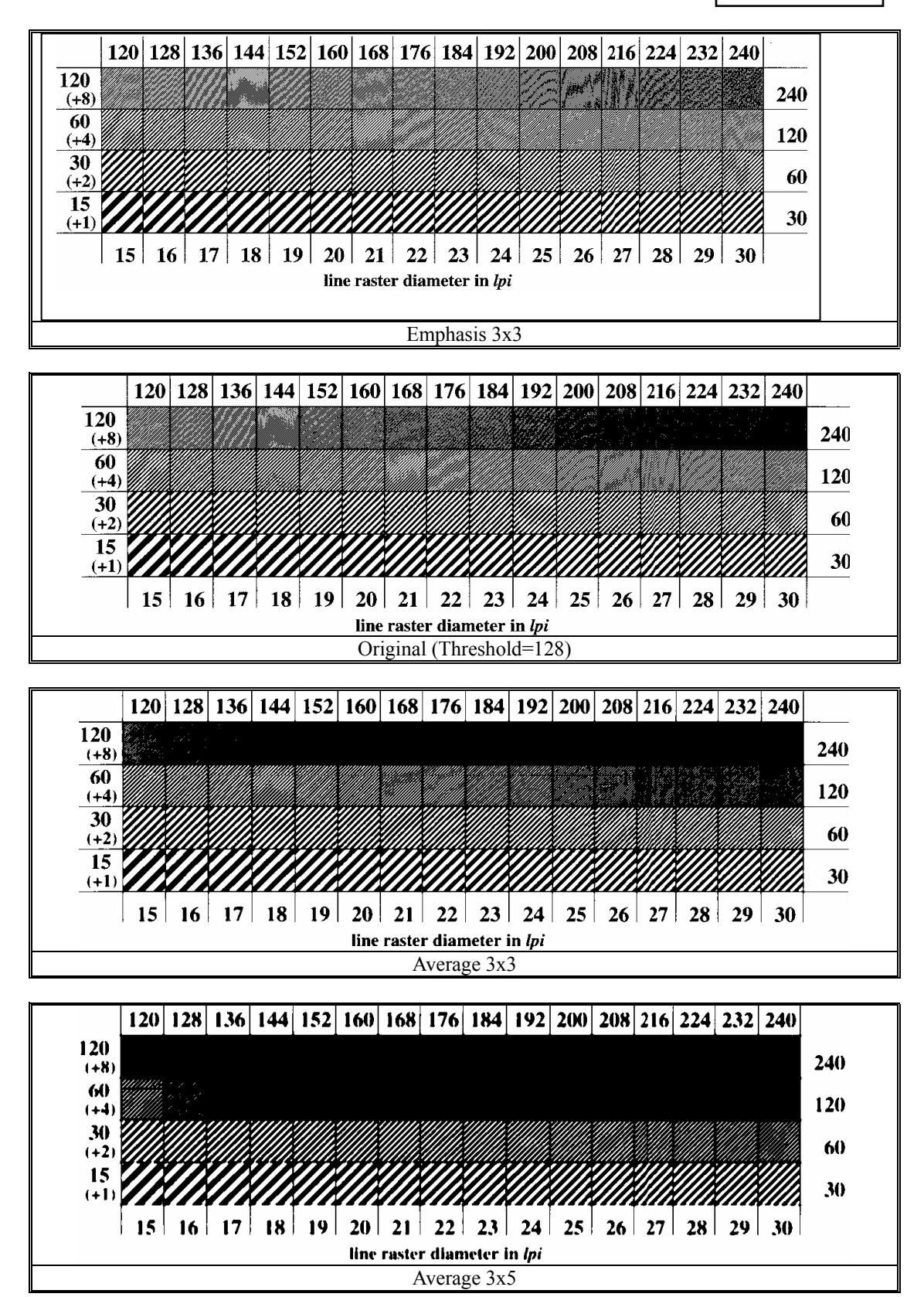